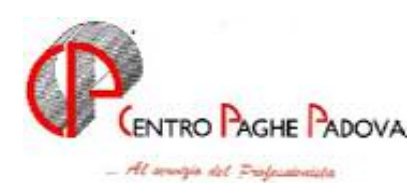

## **M.U.T. creazione supporto per denuncia telematica**

Da questo mese viene creato il file per la denuncia telematica per Cassa Edile industria secondo le specifiche rilevate da M.U.T. "*Modello Unico Telematico*", in formato XML. Il supporto magnetico viene creato dal Centro durante l'elaborazione giornaliera o può

essere prodotto dopo il calcolo cedolino; si ricorda che il file ufficiale rimane quello prodotto dal Centro.

Dopo il calcolo del cedolino da "*Creazione supporti*" selezionare la nuova scelta "*Creazione supp. magnetico edile XML (M.U.T.)*"

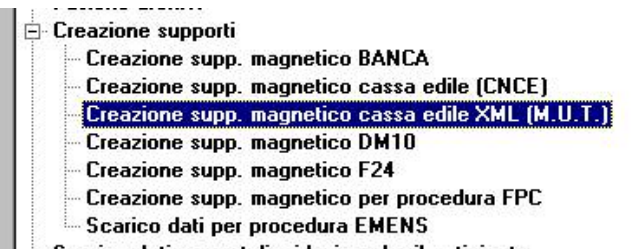

Selezionando la scelta viene proposta una videata, come di seguito riportato.

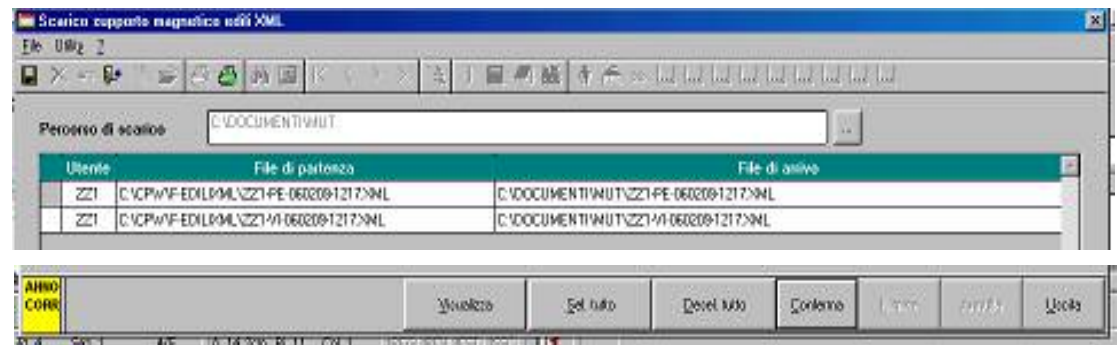

- **Percorso di scarico**: per scegliere il percorso in cui salvare i file. In automatico viene proposta la cartella A per cambiare percorso cliccare sul tasto a fianco e verrà proposta un'ulteriore videata per impostare il percorso desiderato.
- **Griglia**: vengono riportati i file creati dalle varie elaborazioni a PC, in caso di elaborazioni multiple per ogni provincia viene creato un file. Dopo lo scarico del file lo stesso verrà tolto dalla griglia.
	- *Utente: viene riportato il codice studio*
	- *File di partenza: viene riportato il percorso dove il file per la denuncia MUT è stato salvato.*
- *File di arrivo*: viene indicato il percorso dove il file per la denuncia MUT verrà salvato.
- **Tasto "Visualizza"**: visualizza il file in cui se è posizionati con il visualizzatore XML.
- **Tasto "Sel. tutto"**: per selezionare tutti i file presenti nella griglia.
- Tasto "Desel. tutto": per deselezionare tutti i file presenti nella griglia.
- Tasto "Conferma": per confermare il salvataggio dei file selezionati nel percorso indicato da "Percorso di scarico" alla fine del salvataggio il file non sarà più presente nella griglia.

Se il percorso del salvataggio del file è la cartella A (dischetto) cliccando sul tasto "*Conferma*" uscirà il seguente messaggio:

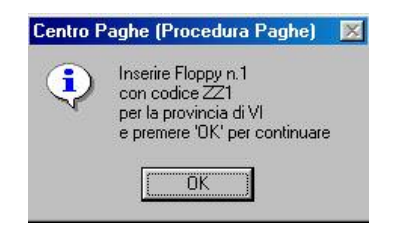

Cliccando sul tasto "*OK*" verrà proposta la seguente videata:

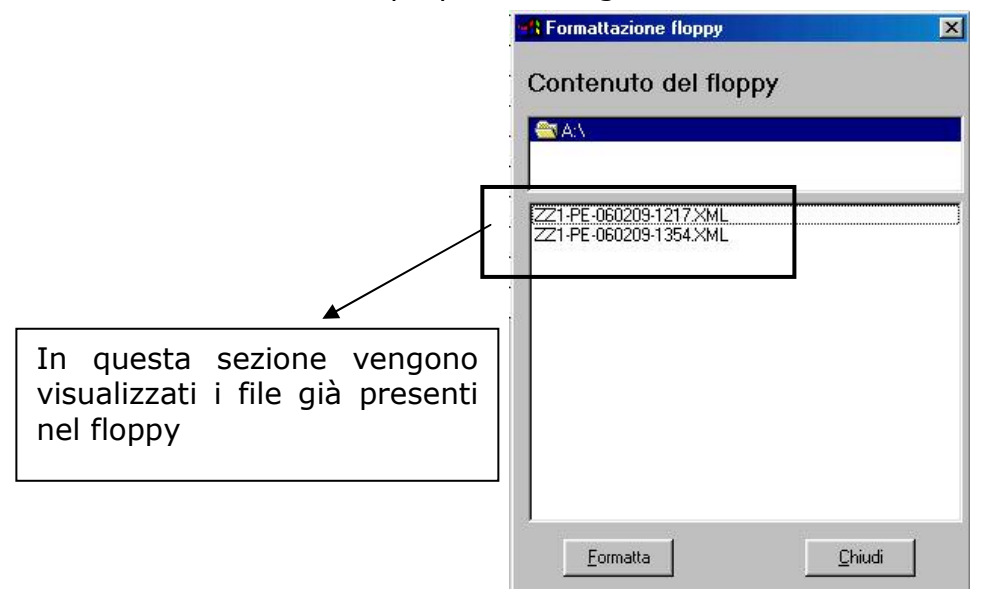

- Cliccando sul tasto "*Formatta*" verrà proposta un'ulteriore videata per la formattazione del floppy e quanto già presente nel floppy verrà cancellato.
- Cliccando sul tasto "*Chiudi*" il file verrà salvato nel floppy e quanto già presente nel floppy verrà mantenuto.

Si fa presente che se selezionati più file da salvare per ogni file selezionato verrà proposta la videata come da immagine sopra riportata.

Se selezionata una cartella diversa da A per il salvataggio dei file non verrà proposta nessuna videata ed i file verranno salvati nel percorso indicato

Al termine del salvataggio del file uscirà il messaggio

Copie eseguite correttamente cliccare sul tasto "OK" per tornare alla videata.

- **Tasto "Uscita"**: per uscire dalla videata.

Di seguito riportiamo, secondo le specifiche MUT, il tracciato e la relativa compilazione da parte del programma.

Nell'immagine sotto riportata viene indicato il valore cui si riferisce la colonna della tabella sotto riportata.

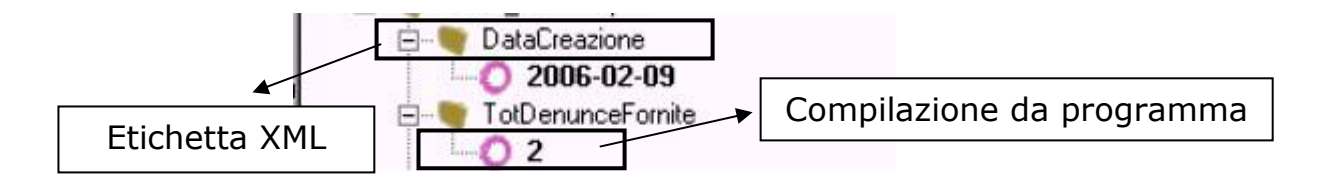

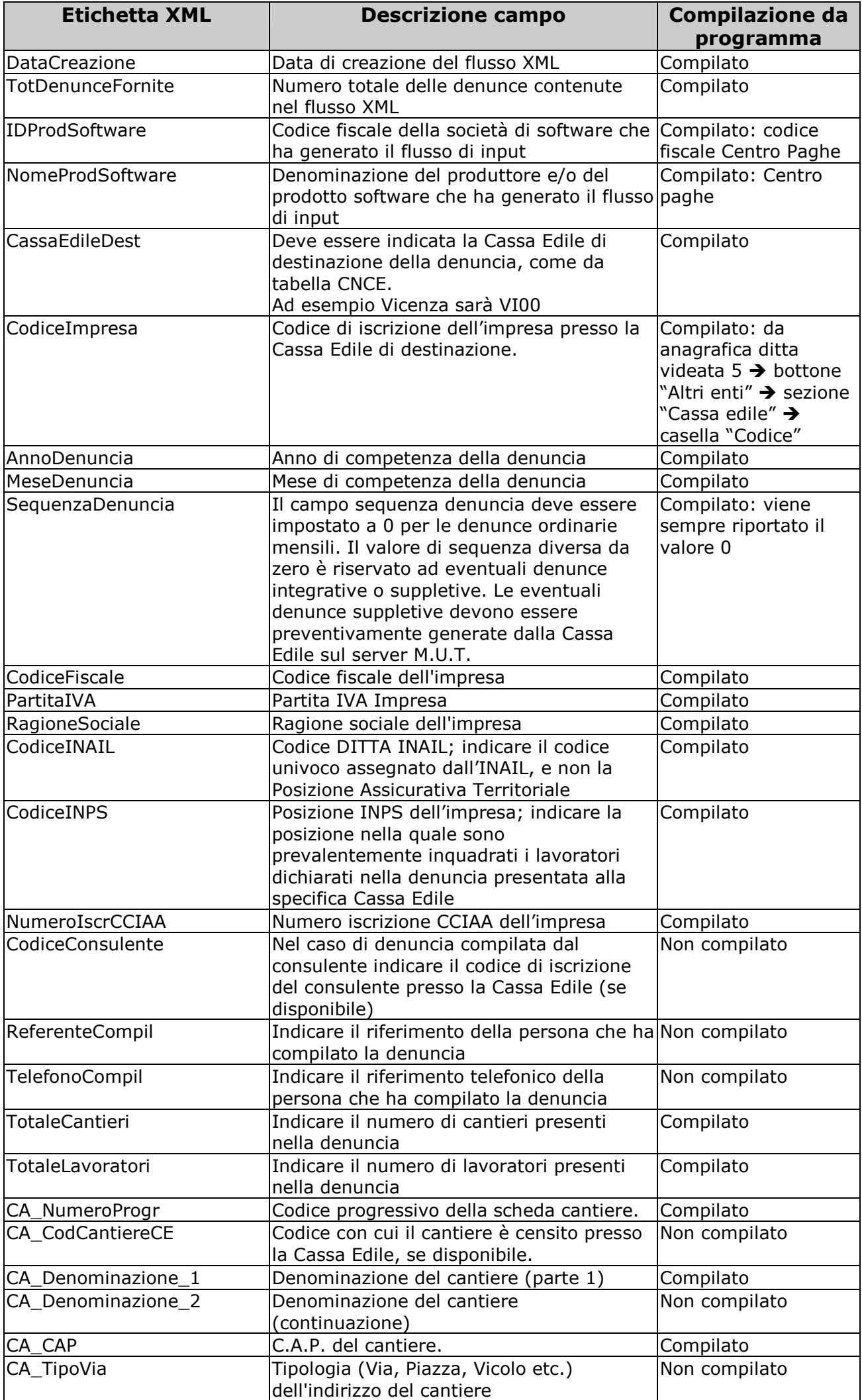

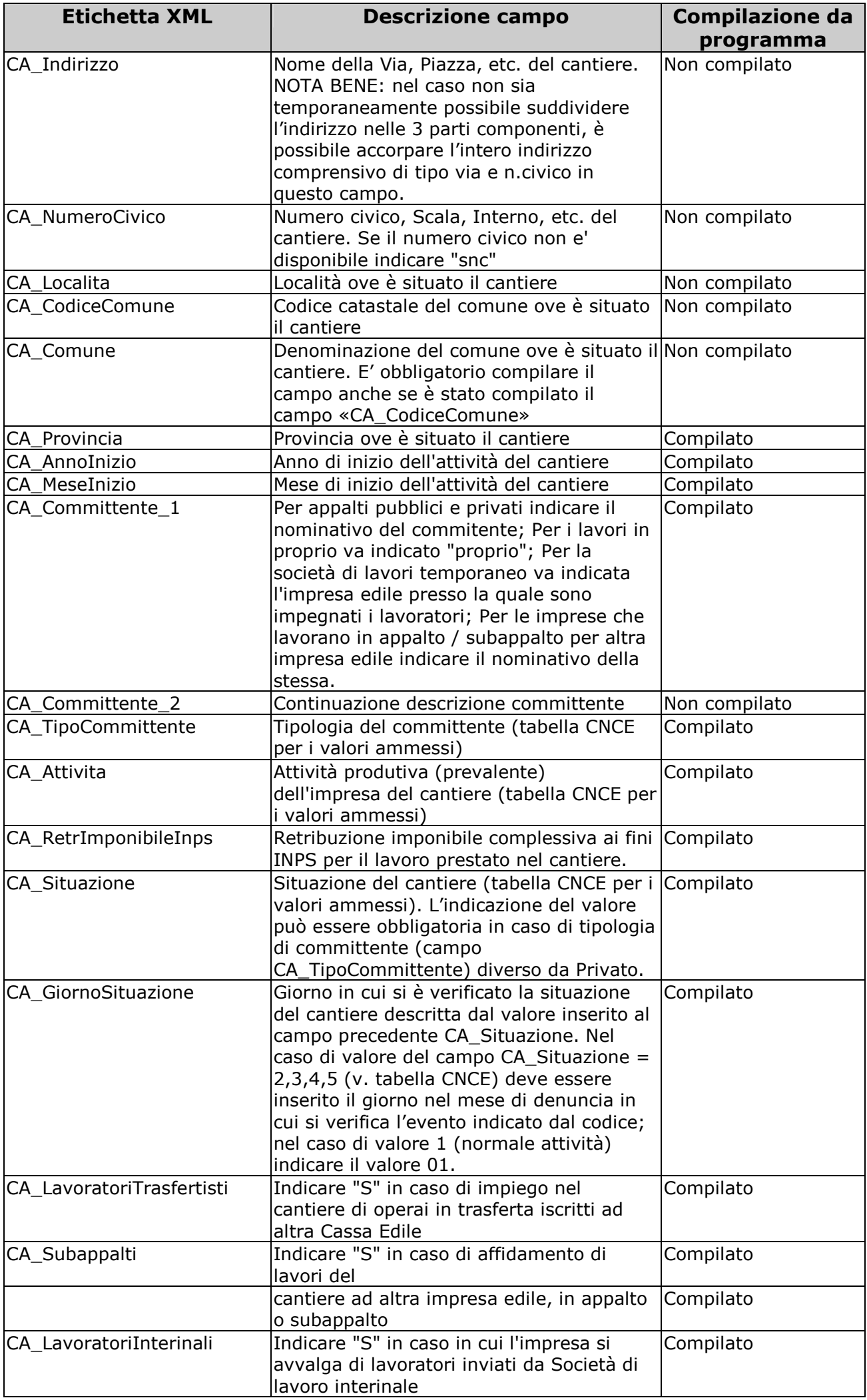

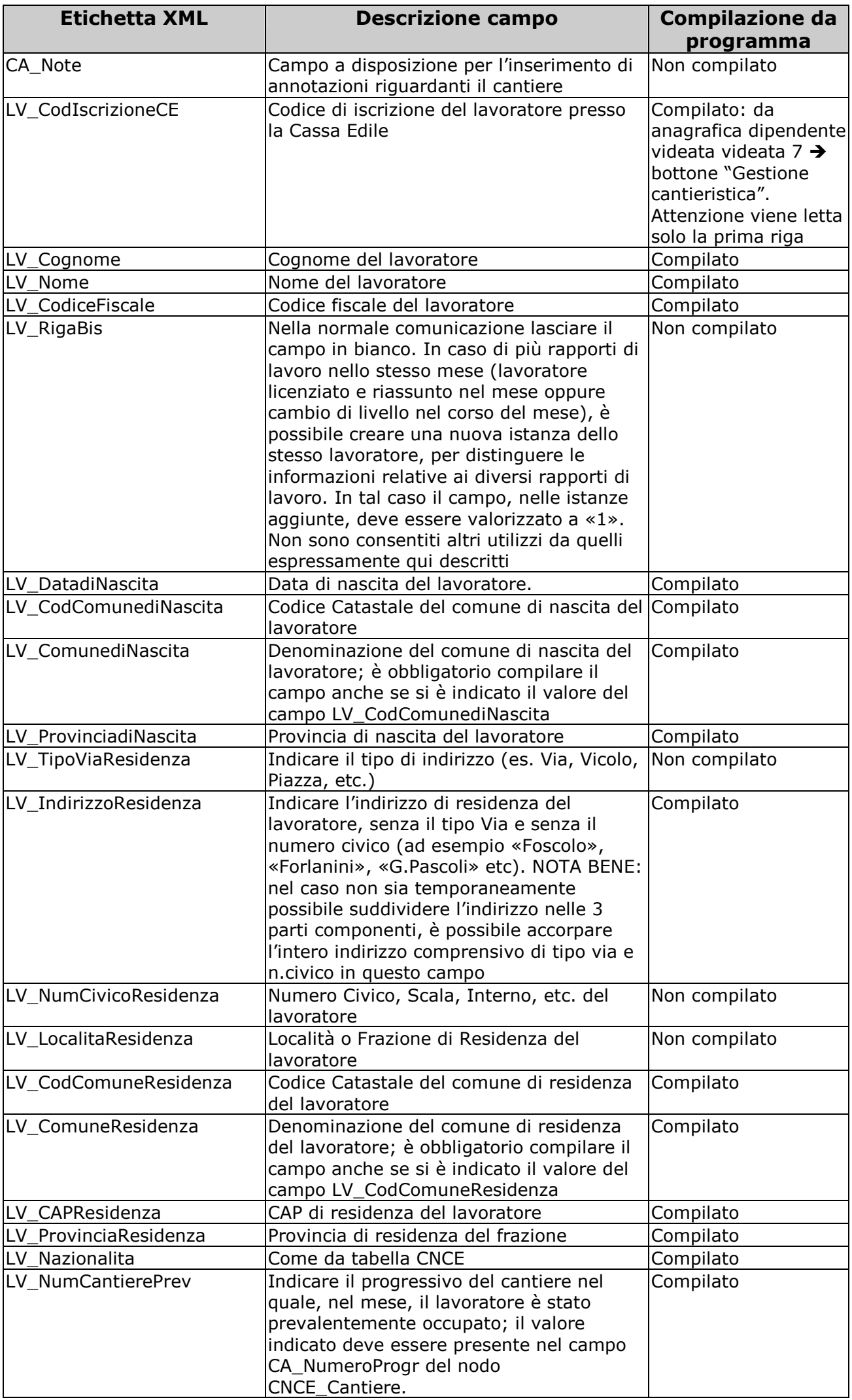

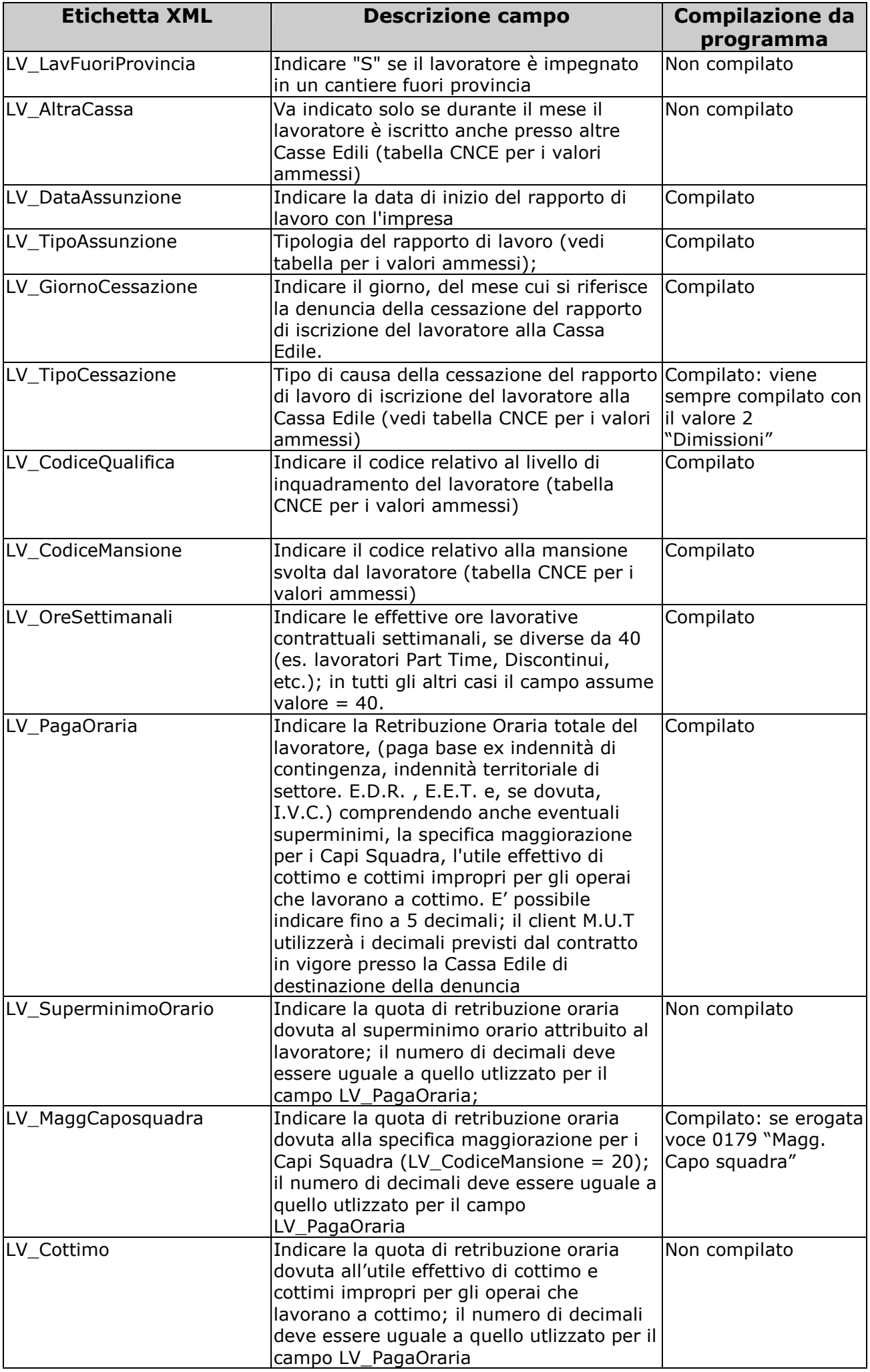

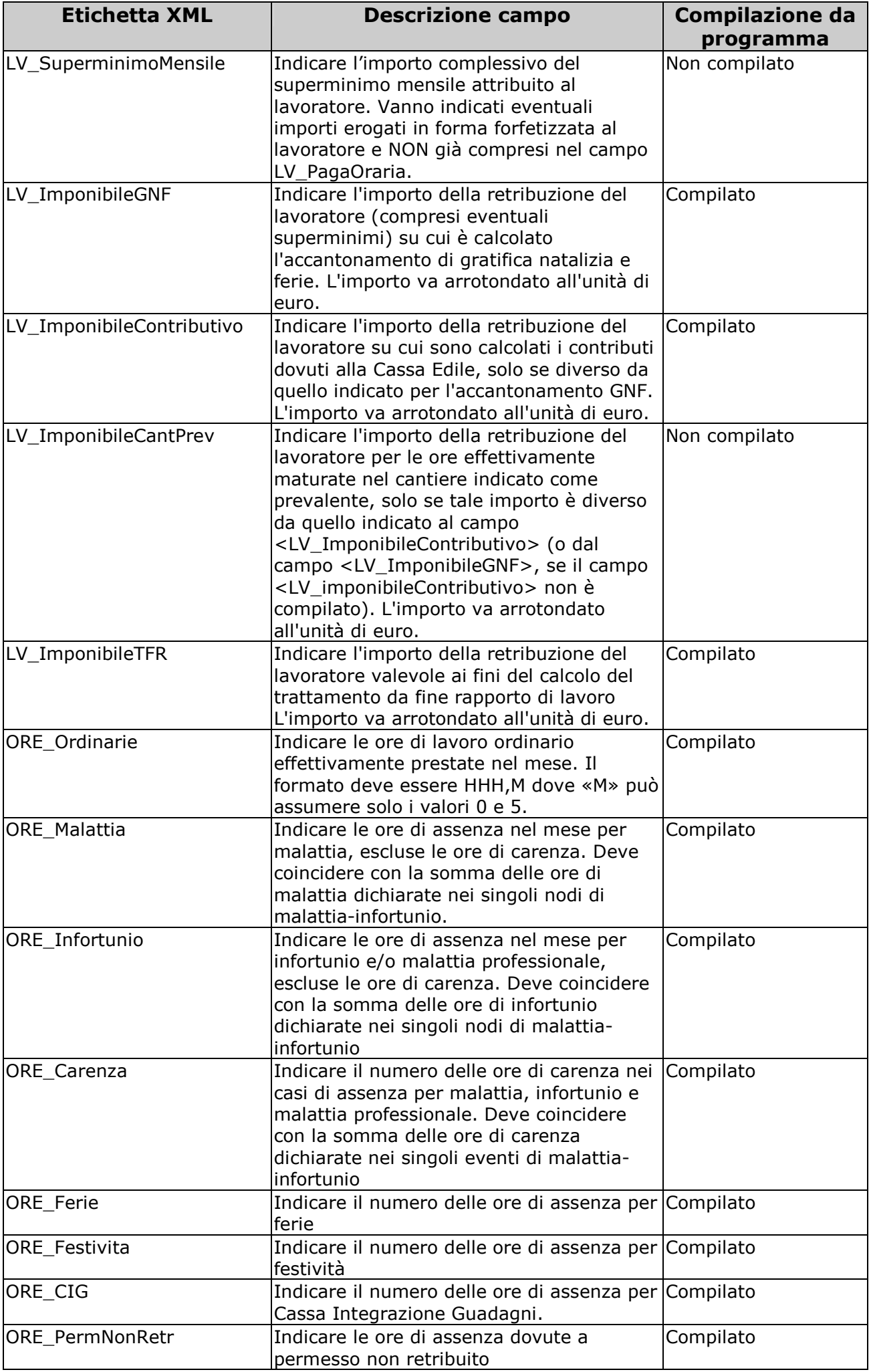

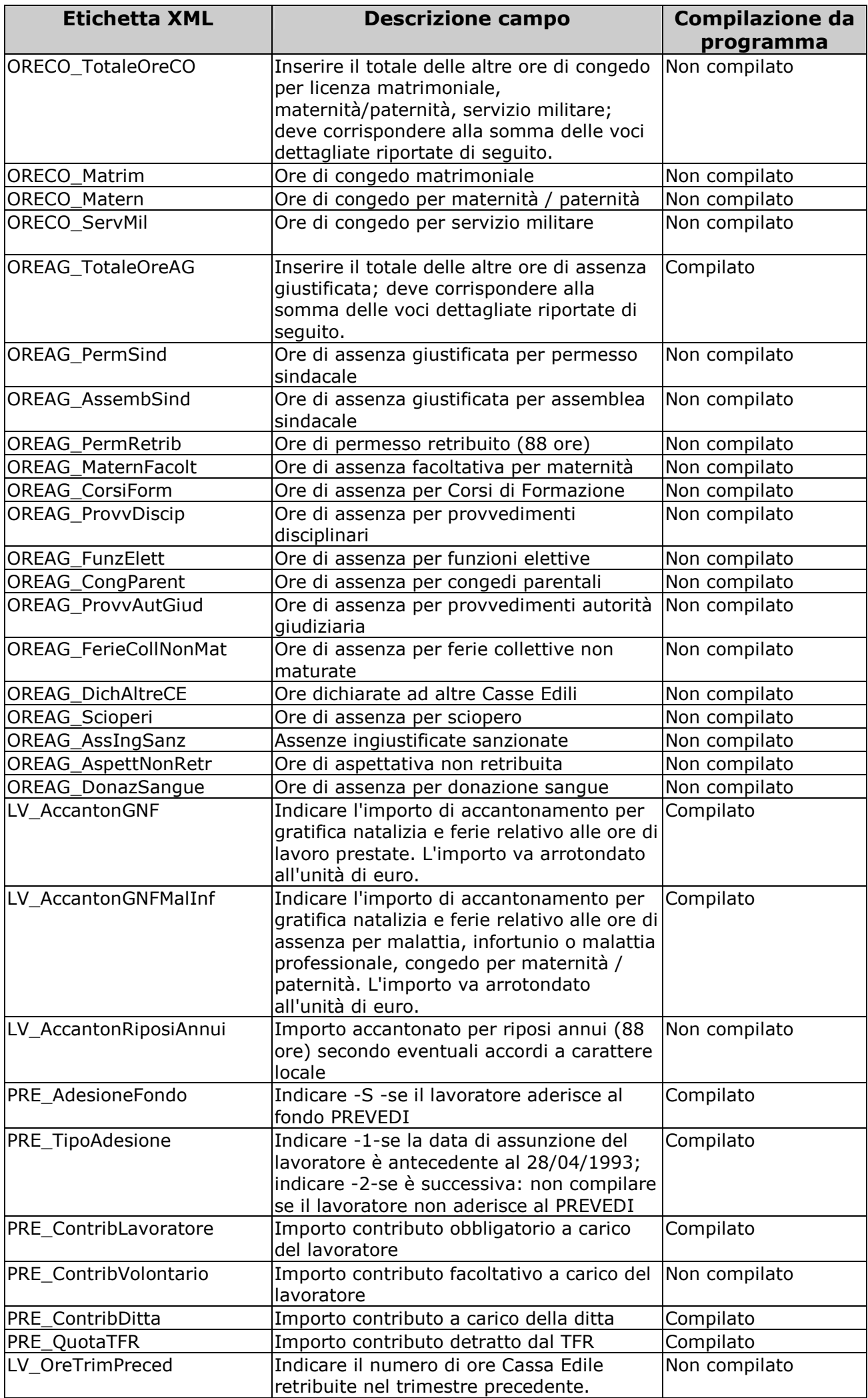

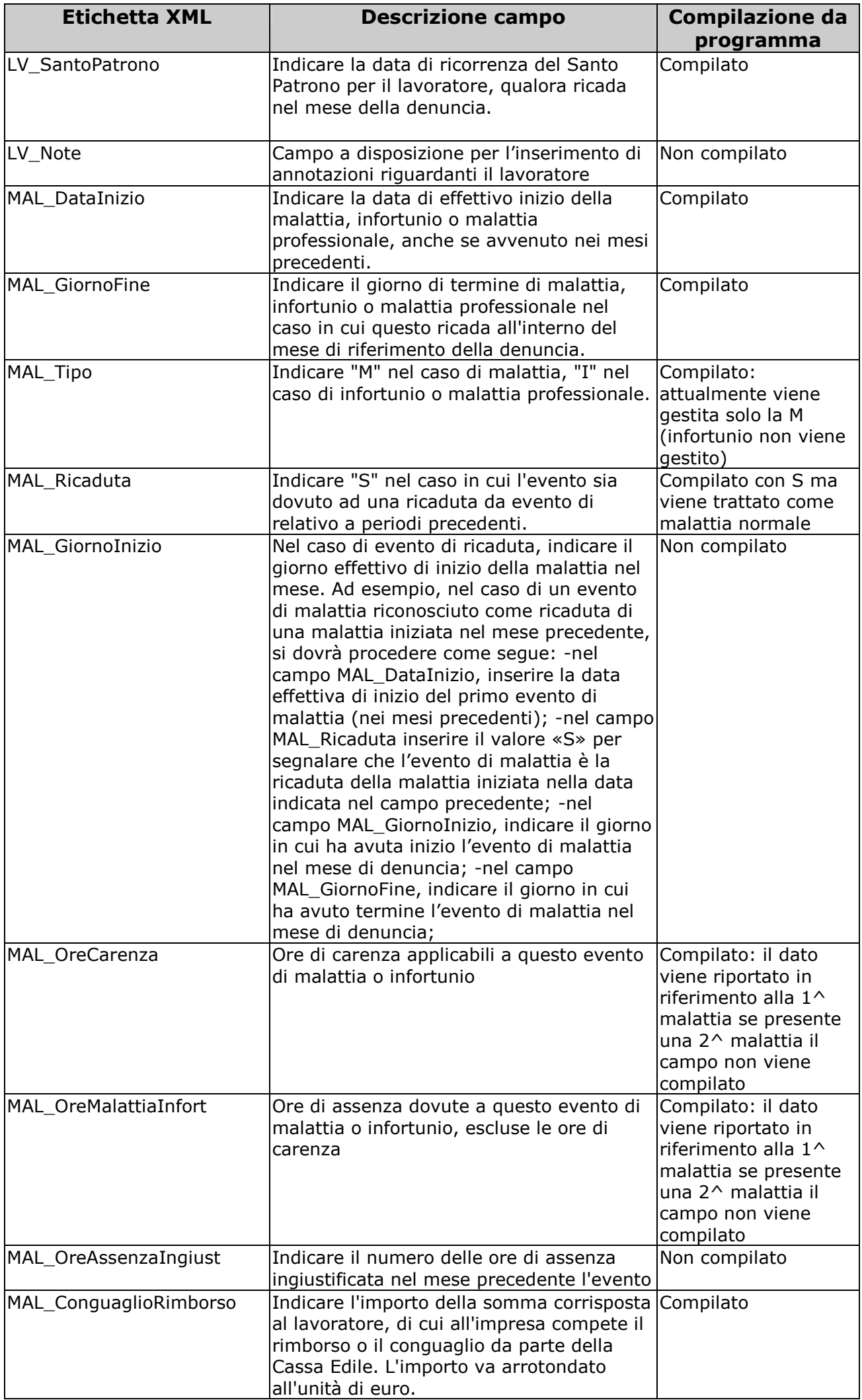

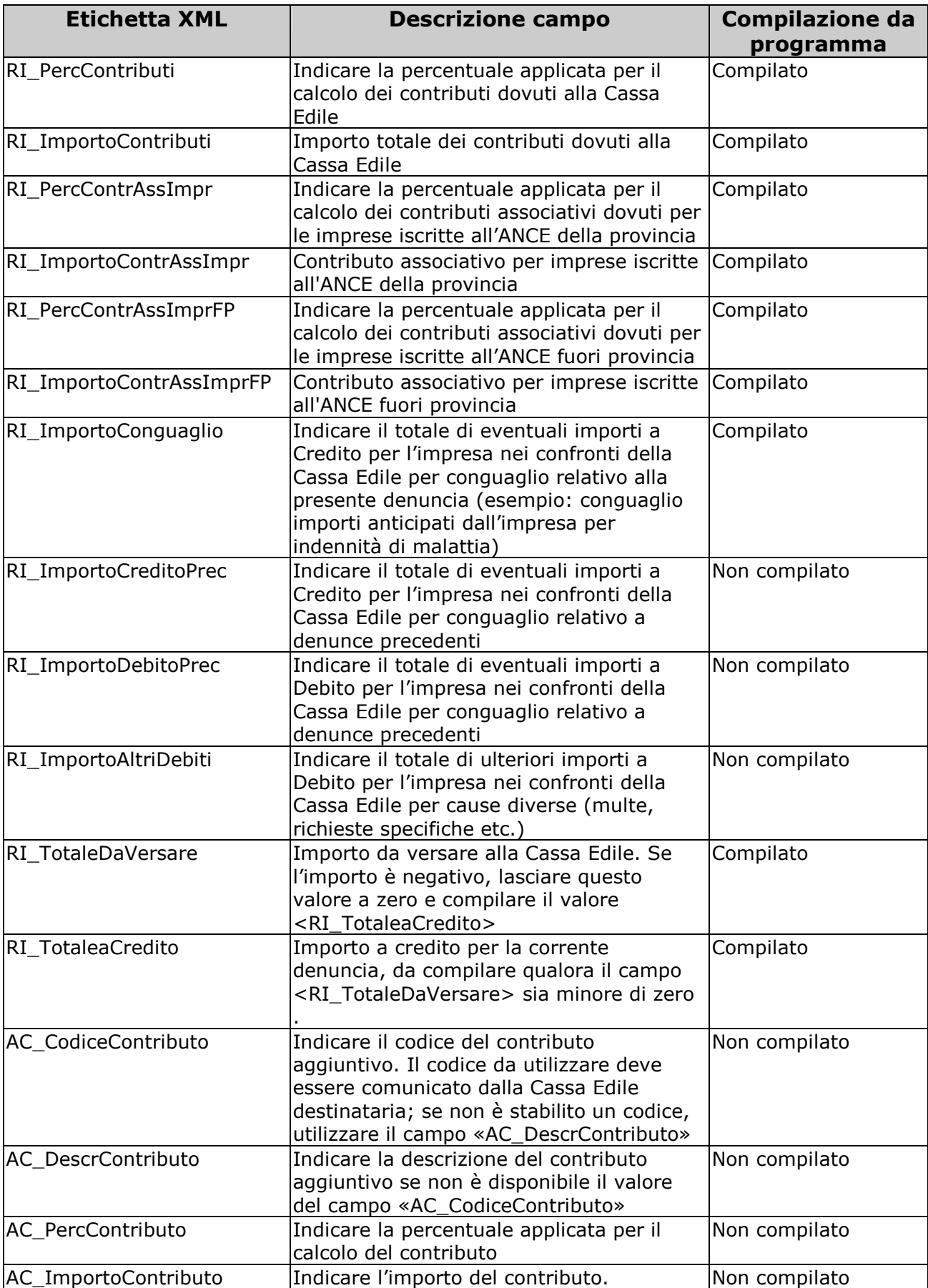

Di seguito vengono fornite ulteriori indicazioni sulla compilazione di alcuni campi:

- **CassaEdileDest**: tale campo viene compilato considerando la provincia applicata per la Cassa Edile e da tabella "*Edili industria*" viene letto il rigo 15 per il riporto del dato nel campo come di seguito riportato:
	- sigla della provincia: primi 2 caratteri
	- Carattere separatore "/"
	- Codice Cassa edile come da specifiche MUT
	- **LV TipoAssunzione:** come da tabelle MUT:
	- Valore 1 "*Tempo indeterminato*": per i dipendenti assunti a tempo indeterminato e non rientranti nelle casistiche sotto riportate.
	- Valore 2 "*Tempo determinato"*: se nel dipendente videata 5  $\rightarrow$  bottone "*Gestione scadenziario*" è presente la causale *TD*.
	- Valore 3 "*Part Time*": per i dipendenti Part Time.
	- Valore 4 "*Formazione lavoro*": se nel dipendente videata 1 **+** la casella "*Tipo rapp./contribuzione*" è compilato ed il relativo tipo rapporto riporta l'opzione 8 ceccata (da "*Gestione 'Tipo rapporti'"* > bottone "*Altri dati"* > sezione "*Opzioni per calcolo riduzione*").
		- Valore 5 "*Apprendistato*": per dipendenti assunti come apprendisti.

## - **LV\_CodiceQualifica**: come da tabelle MUT

Per ogni dipendente viene letto il livello videata 5 → casella "*Livello*" e confrontato con la videata "*Livelli*" presente nella tabella "*Edili industria*" della provincia di elaborazione con le seguenti particolarità:

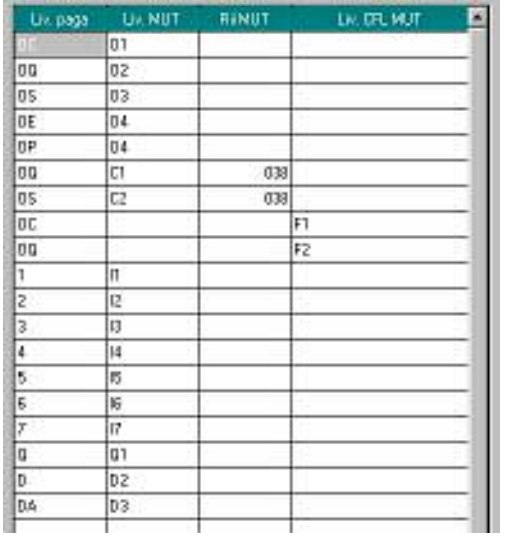

- Per gli operai che in videata 1  $\rightarrow$  la casella "*Tipo rapp./contribuzione*" è compilato ed il relativo tipo rapporto riporta l'opzione 8 ceccata (da "*Gestione 'Tipo rapporti'*" bottone "Altri dati"  $\rightarrow$  sezione "Opzioni per calcolo riduzione") se livello OC riporta il valore F1, se livello OQ riporta valore F2.
- Per i dipendenti con erogazione della voce 0179 "*Magg. Capo squadra*" per livello OQ riporta valore C1, per livello OS riporta valore C2.
- Per gli impiegati viene riportato il livello, si ricorda che gli impiegati vengono riportati nella denuncia solamente se con versamento a PREVEDI.

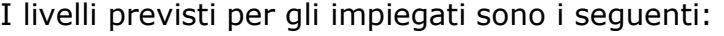

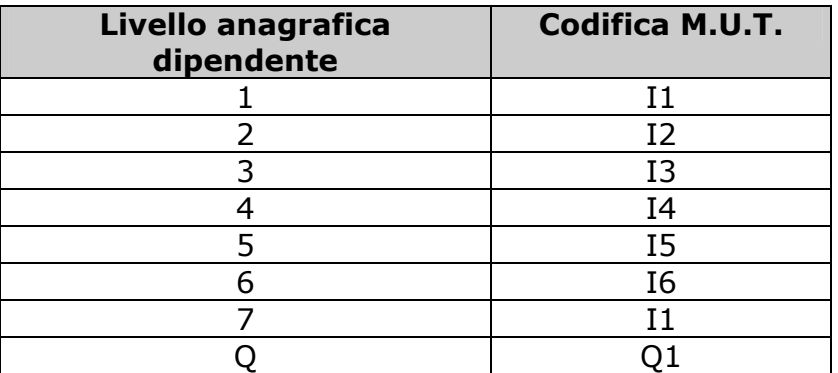

**Attenzione** se inserito per un operaio uno dei livelli sopra citati nella stampa verrà riportato il valore M.U.T. sopra indicato.

- Per gli apprendisti viene riportato il valore presente nella colonna M.U.T. della relativa tabella di apprendistato in riferimento al semestre in cui ricade.

Ad esempio per un apprendista di livello OQ con anzianità per apprendistato pari a 13 mesi verrà riportato il valore A3

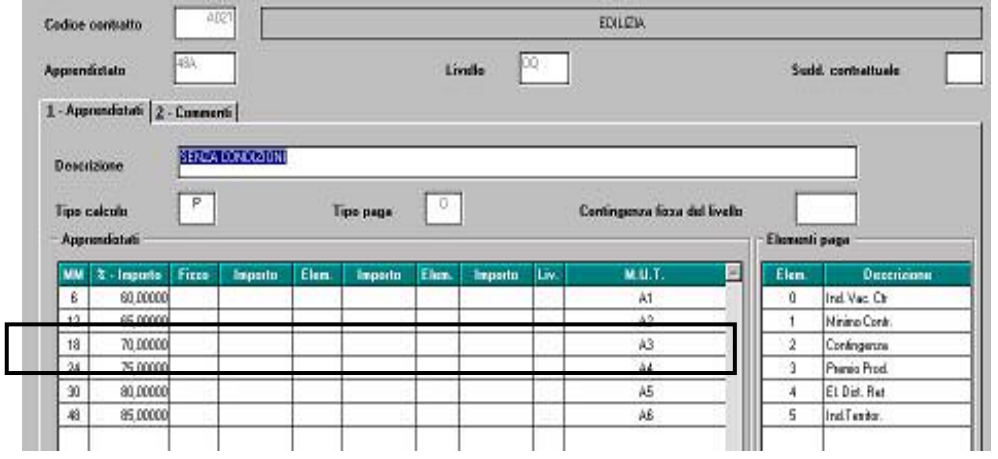

**Attenzione**: se inserito un apprendistato manuale anche la colonna M.U.T. dovrà essere compilata per il riporto del dato nella stampa (anagrafica dipendente videata 5 *bottone "Gestione apprendistato*").

Di seguito riportiamo le codifiche per apprendistato previste da MUT:

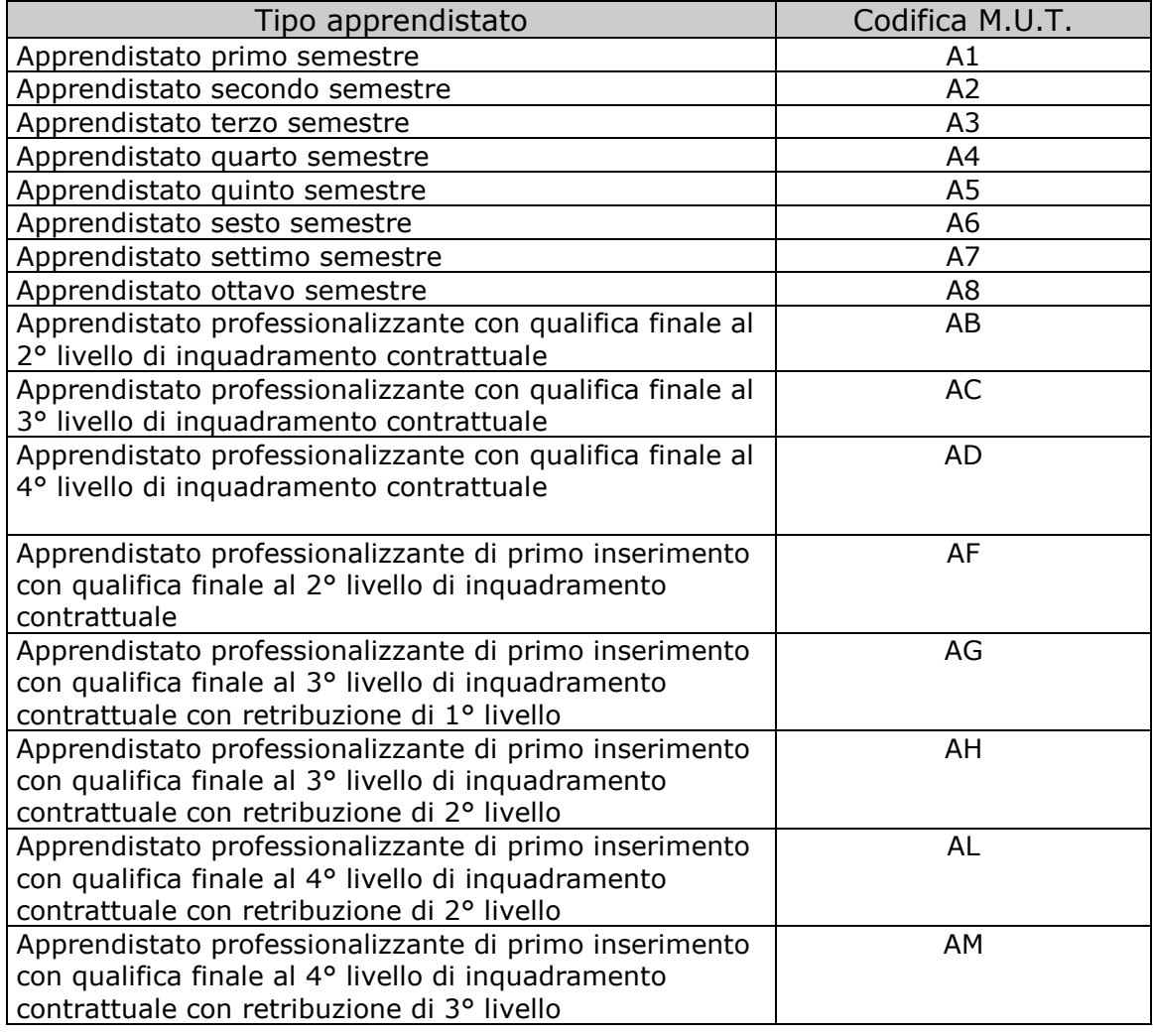

**Malattia** in caso di malattia o più malattie nel mese si fa presente che:

- In presenza di 2 malattie i campi "MAL\_OreCarenza" e "MAL\_OreMalattiaInfort" verranno compilati solo in riferimento alla prima malattia ed il dato sarà comprensivo delle 2 malattie.
- In caso di ricaduta la compilazione dei relativi campi sarà effettuata come una malattia normale e con in aggiunta la compilazione del campo "MAL\_Ricaduta" con il valore "S".

**Attenzione** si fa presente che il file creato secondo le specifiche SICE.NET continuerà ad essere prodotto sia dal Centro che a PC dopo il calcolo cedolino.